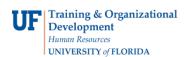

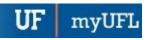

# **TEST CREDIT**

- Gives a student course credit for a previously completed test
- Test credit is limited to 45 credits

### **N**AVIGATION

Log into myUFL, then go to:

- 1. Click Main Menu
- 2. Click Student Information System
- 3. Click Records and Enrollment
- 4. Click Transfer Credit Evaluation
- 5. Click Adjust Transfer & Test Credits

### **TEST CREDIT**

1. Search for the student's degree audit either by UFID or first and last name. Then, click Search.

# Adjust Transfer Test Credits Enter any information you have and click Search. Leave fields blank for a list of all values. Find an Existing Value Search Criteria Search by: ID begins with Search Advanced Search

Adjust Transfer Test Credit

- 2. Click on the search results to display the student's information.
- 3. Click the **Test Credit** tab.

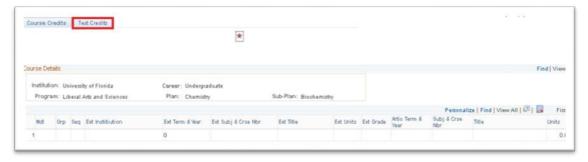

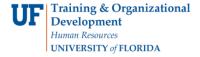

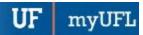

- 4. Enter "N" for each course that will not count for credit.
  - Up to 45 credits can be used for course credit.
  - If possible, select credits that can't be used in the student's degree program.

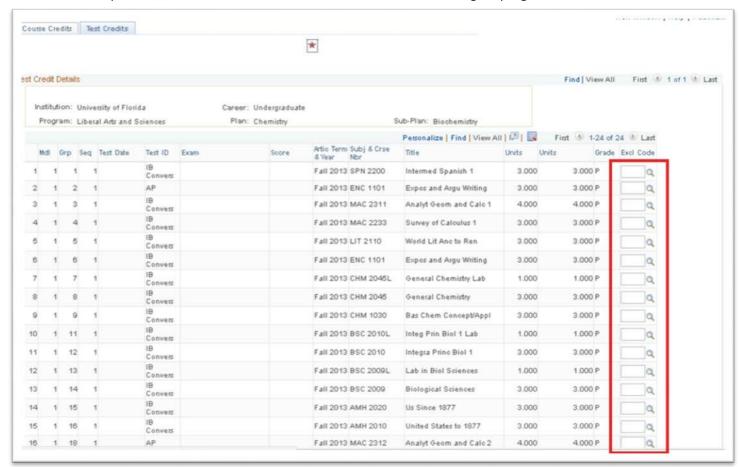

- 6. Reduce credits until the amount of test credit is at 45 credits (maximum). Then, click Save.
  - Note that the units transferred will update when you click Save.

## **ADDITIONAL HELP**

Further resources are available at <a href="http://hr.ufl.edu/learn-grow/just-in-time-training/myufl-toolkits/">http://hr.ufl.edu/learn-grow/just-in-time-training/myufl-toolkits/</a>.

For help with technical issues, contact the UF Computing Help Desk at 352-392-HELP or <a href="helpdesk@ufl.edu">helpdesk@ufl.edu</a>.

For assistance with processes or policies related to Academic Advising, contact the Toby Shorey, tshorey@ufl.edu.